## **راهنمای مراحل ثبت نام آزمون بسندگی زبان انگلیسی ویژه دانشجویان دکتری(ELPT (**

از داوطلبین گرامی تقاضا می شود مطالب این راهنما را به دقت مطالعه نمایند.

- -۱ برای ثبت نام در **آزمون بسندگی زبان انگلیسی ویژه دانشجویان دکتریELPT) Test Proficiency Language English(** لازم است به سامانه جامع آموزشی گلستان به آدرس: https://golestan.ikiu.ac.ir مراجعه نموده و گزینه "ورود به سیستم" را کلیک کنید.
	- -۲ در صفحه جدید روی گزینه "متقاضی آزمون زبان انگلیسی" کلیک کنید.
	- -۳ بعد از اجرای مرحله ۲ لازم است حروف بهم ریخته را در کادر مشخص شده وارد نمایید و روی دکمه "ورود" کلیک کنید.

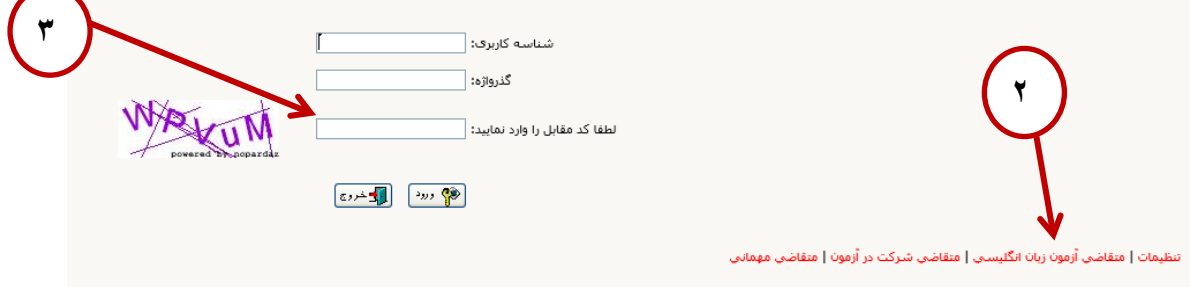

-۴ از منوی آزمون ، گزینه ثبت نام و سپس ثبت مشخصات اولیه داوطلب آزمون را انتخاب نمایید.

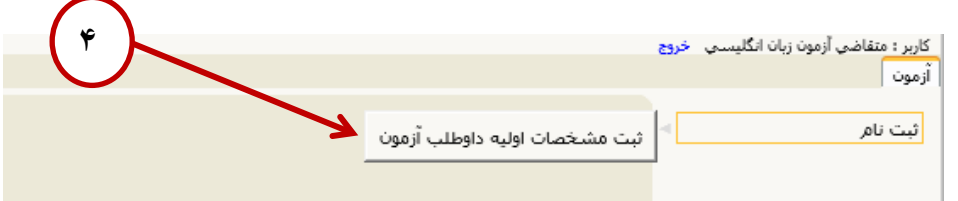

-۵ در فرمی که باز می شود از بخش عنوان آزمون گزینه " آزمون بسندگی زبان انگلیسی ..." را انتخاب کرده و بقیه اطلاعات فرم را مطالعه و تکمیل کرده و در پایان روی گزینه "ثبت مشخصات داوطلب" کلیک نمایید.

نکته:۱ در ثبت اطلاعات شناسنامه ای دقت نمایید.

نکته ۲: شناسه کاربری و گذرواژه انتخابی برای تکمیل ثبت نام و ورود های بعدی به سیستم ( دریافت کارت ورود به جلسه و نتایج و ...)

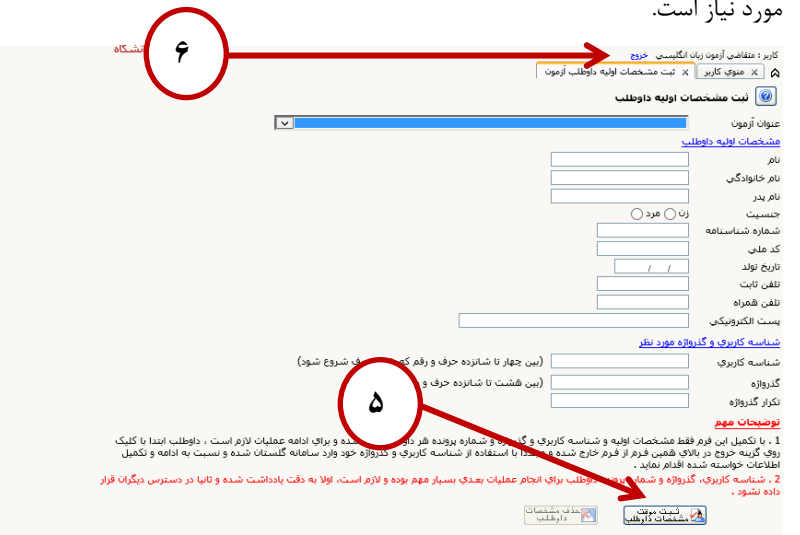

-۶ با استفاده از دکمه خروج از سیستم خارج شوید.

-۷ برای ادامه مراحل لازم است دوباره به آدرس سایت گلستان مراجعه کرده و گزینه "ورود به سیستم" را کلیک کنید و با نام کاربری و گذرواژه انتخابی مجدد وارد سیستم شوید.

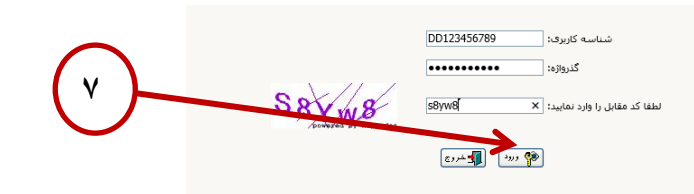

-۸ از منوی آزمون مطابق شکل وارد فرم "پذیرش داوطلب آزمون زبان خارجی، دانشگاه بین المللی امام خمینی(ره)" شوید.

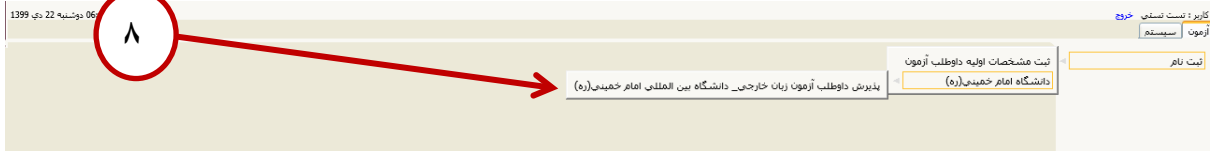

-۹ فرم مراحل پذیرش مطابق تصویر زیر نمایش داده می شود. برای تکمیل ثبت نام لازم است هر سه مرحله را تکمیل نمایید. در مرحله :۱ اطلاعات خود را تکمیل و تایید نمایید. در مرحله ۲: هزینه آزمون را پرداخت نمایید.

در مرحله ۳: گواهی انجام ثبت نام را پرینت نمایید.

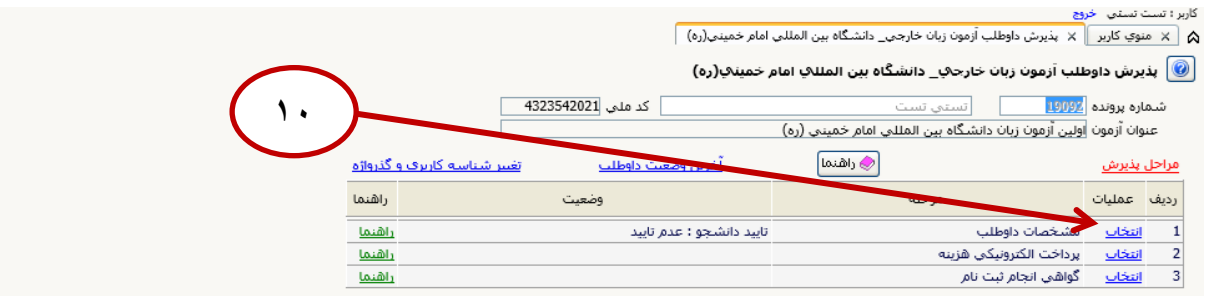

- -۱۰ در ستون عملیات روی گزینه "انتخاب" در سطر "مشخصات داوطلب" کلیک کنید تا وارد فرم زیر شوید.
- -۱۱ در این فرم کلیه اطلاعات خواسته شده را به دقت وارد کنید و در انتهای صفحه گزینه " صحت کلیه اطلاعات ارائه شده..." را انتخاب کرده و دکمه "اعمال تغییرات" را کلیک نمایید.

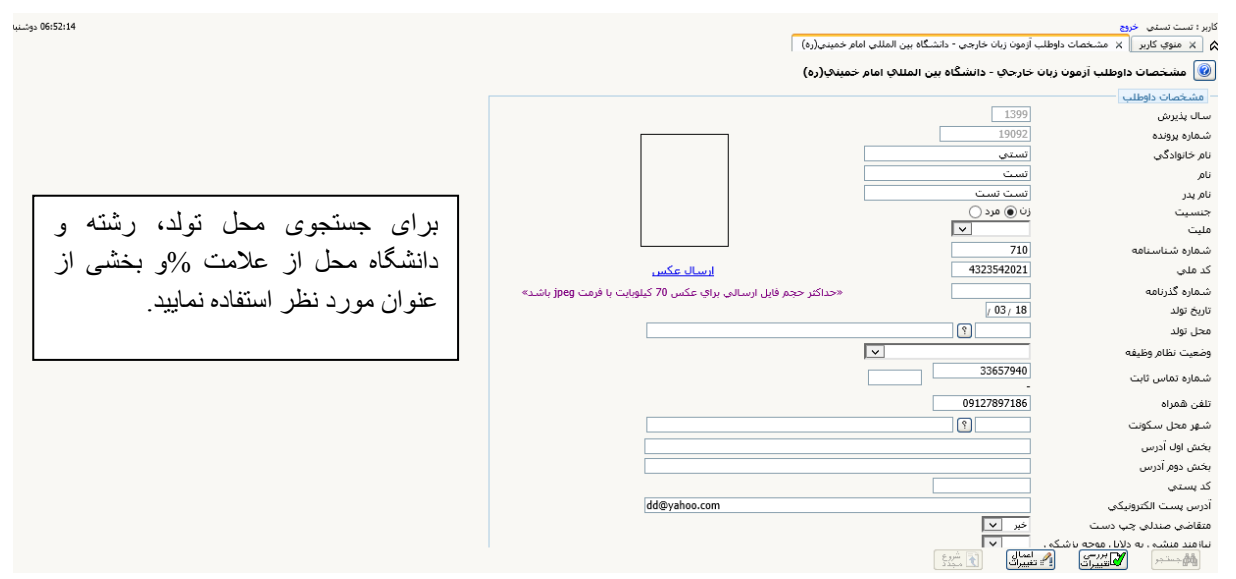

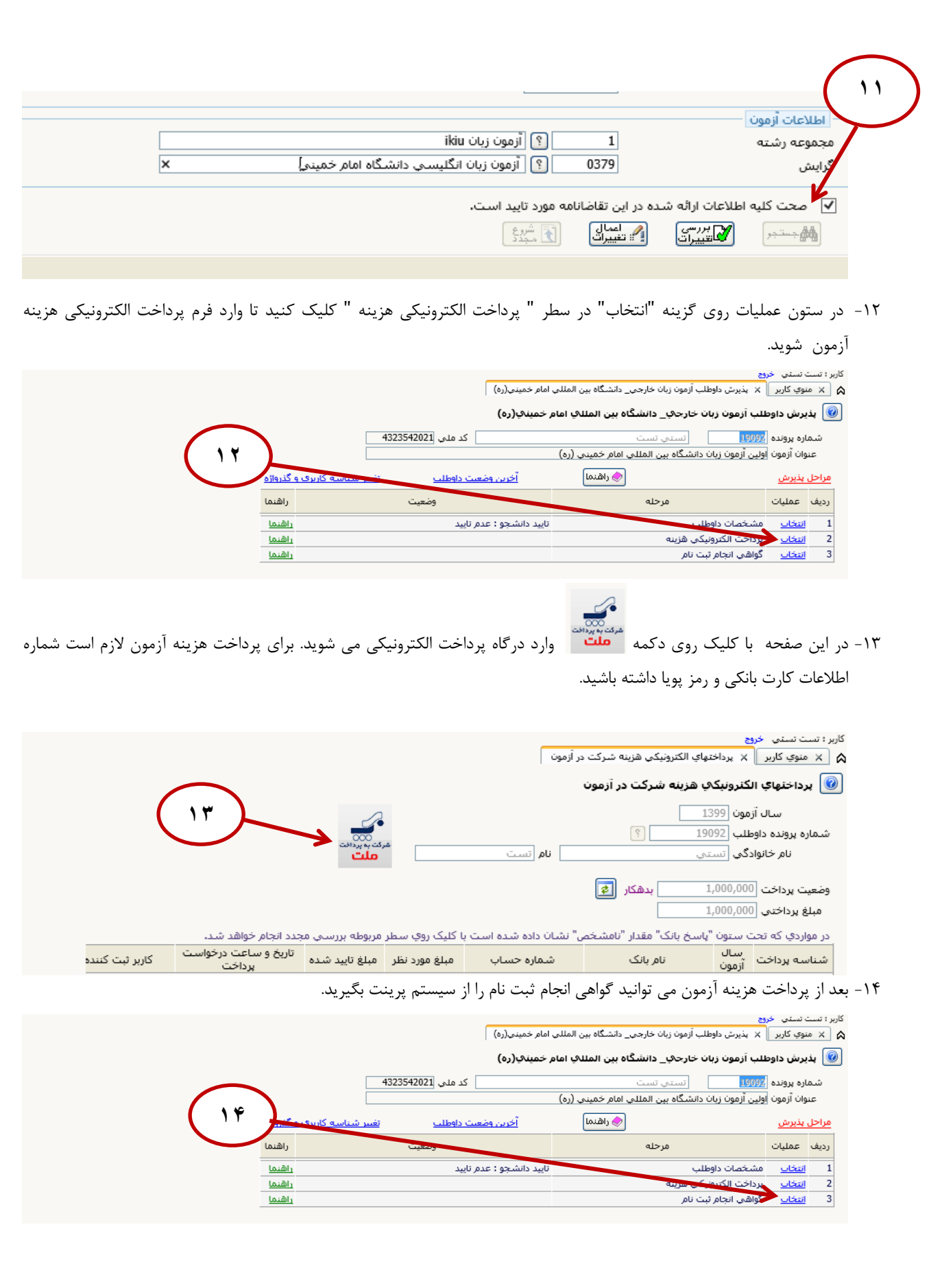

**معاونت آموزشی و تحصیلات تکمیلی**

 **دانشگاه بین المللی امام خمینی (ره)**